# **Performance:** Viewing or Editing Your Employee's Goals

#### REMINDERS

- Goals are set **annually,** and each employee is required to have at least **2 goals**.
- Goals must be **aligned with Geisinger's Strategic Plan** and must be linked to a **Strategic Priority** (Category) **and Key Result** (Organizational Support).
- Goals entered in Workday **do not require leader approval.** Leaders are required to make sure your **employee's goals are aligned with your team/department goals** and the employee's **areas of responsibility.**
- An employee can [enter](#page-0-0) their own or a manager can enter [goals o](#page-0-0)n the employee's behalf, either by individual employee or the entire team.

## <span id="page-0-0"></span>REVIEWING GOALS FOR ALL EMPLOYEES

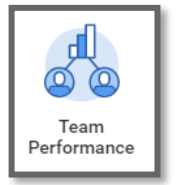

**1.** Select the **Team Performance** app.

**2.** From the **Track My Team's Goals** section, select **View More**.

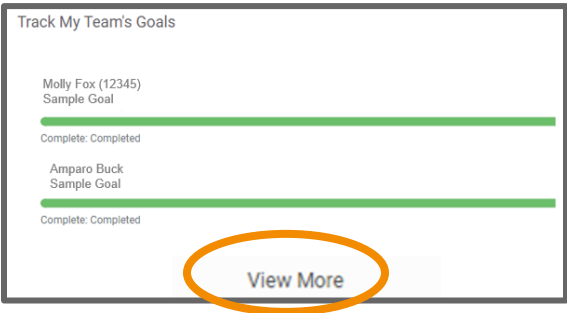

- **3.** For this step,
	- Select your **Supervisory Organization(s).**
	- **View By** allows you to view the goal information by **Employees** (worker) or by **Goal**.
	- Click **OK**

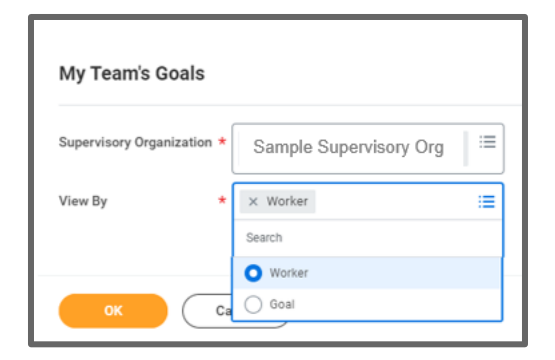

- <span id="page-0-1"></span>**4.** The next screen will display a chart organized by **Employee** (worker) or **Goal,** depending on what was chosen from the View By option. The chart also includes:
	- Goal Section (Current or Completed)
	- Goal (title of the goal)
	- **Description**
	- Organizational Alignment (Key Result)
	- Category (Strategic Priority)
	- Status (Blank, Completed, Not Completed),
	- Completed On (if "Completed" is selected in the Status, a completed date is required in this field)
	- Associated Reviews\*
		- \*Note: Goals linked to a performance review will have the performance review template identified in the Associated Reviews section of the chart and were transferred to that performance review for evaluation.

# **Performance:** Viewing or Editing Your Employee's Goals

Œ

- **5.** From this screen, you can:
	- Export the chart to Excel by clicking on

<span id="page-1-0"></span>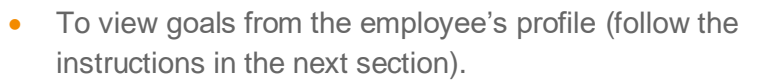

#### REVIEWING GOALS FROM AN EMPLOYEE'S PROFILE

- **1.** From the chart in the previous section [\(Step 4\)](#page-0-1), click on the employee's name or go to the employee's profile
- **2.** Select **Performance** from the blue menu.
- **3.** Select **Goals** from the tab at the top.

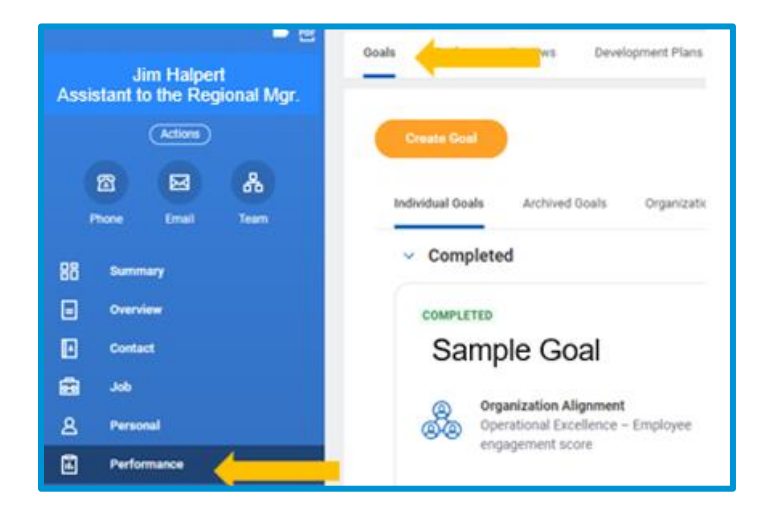

- **4.** Select the **Individual Goals** tab. This will display any previously created goals as tiles and categorized into two sections:
	- Completed goals with a Status of Completed and a corresponding Completed On date.
	- Current goals with a **Not Completed** or a **blank** Status.

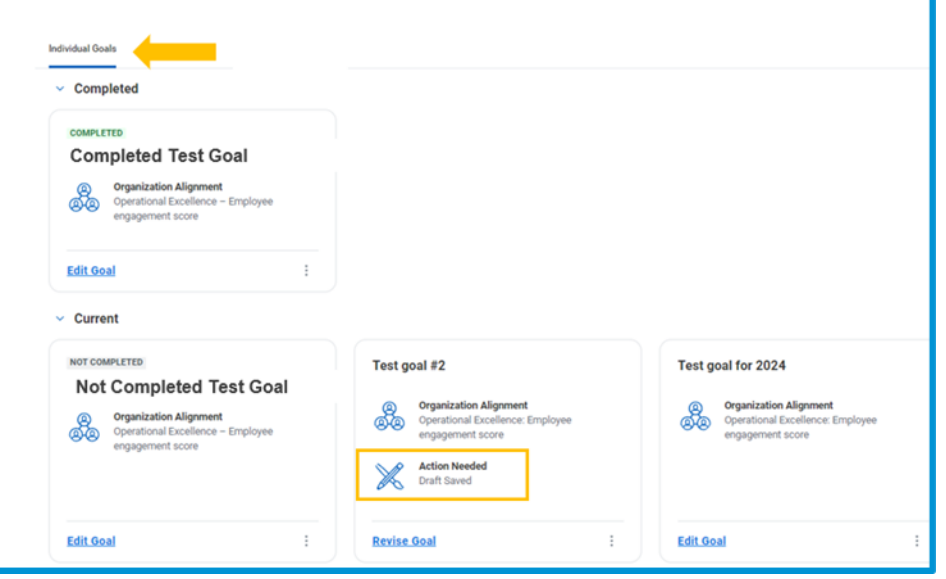

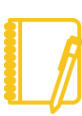

**Note**: Goals displayed as **Action Needed Draft Saved** on the employee's profile will **not be visible to the leader** when reviewing the employee's goals. For it to be visible to the leader, the employee needs to revise and submit the goal to make it active.

# Geisinger

### EDITING AN EMPLOYEE'S GOAL

- **1.** Follow steps 1-4 from the [Reviewing Goals from an](#page-1-0)  [Employee's Profile](#page-1-0) above
- **2.** Select the **Edit Goal** link for the goal you want to edit.

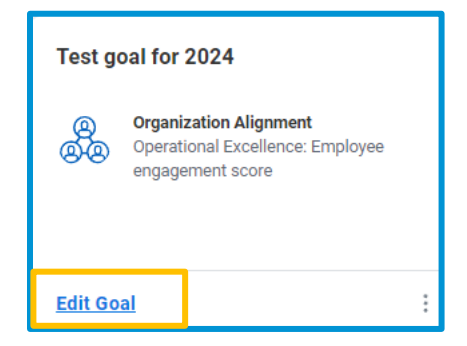

- **3.** From the Goal Details page, make any changes to the Goal, Description, Status, Completed On (if the Status is Completed), Category (Strategic Priority) and Organizational Alignment (Key Results) fields.
- **4.** Once your changes are completed, select **Submit** for your **changes to be saved and become active**.

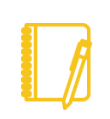

Note: Once a goal is **associated with a performance review**, the goal is **Locked** (Employee review in progress) and **can no longer be edited** from the **Goals** page. Any changes to the goal will need to be made on the current performance review.

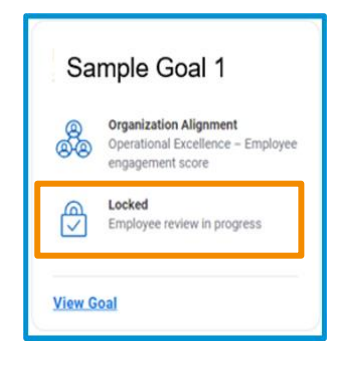

## ADDITIONAL FUNCTIONALITY

- **1.** Additional functionality is available for any goals **not associated with an active performance review** by selecting the  $\pm$  (three dots) at the bottom of the goal. Depending on the status of the goal, the functionality could include:
	- **Delete goal** this will permanently remove the goal from Workday and the goal cannot be restored.
	- **Archive goal** this allows you to **remove goals** from your employee's Individual Goals tab that are no longer relevant

to their current role (associated with a previous job) or from a previous year. This option allows the

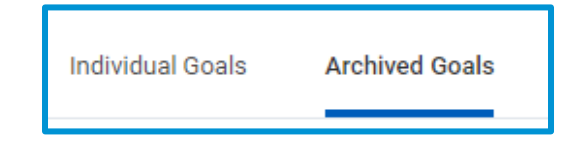

employee to **retain the goal** in the **Archived Goals** tab.

**View goal** – allows you to view the content of the goal without making any edits or updates to the content of the goal.

# Geisinger